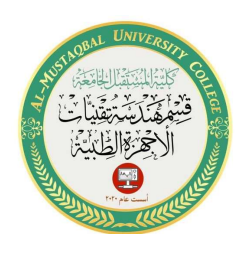

## أهمية الطبقات (layers) في برنامج الاوتوكاد

Dr. Wadhah Razooqi Baiee

يعتبر استخدام الطبقات في الرسم من أهم الأشياء التي تسهل الرسم وتنظمه في الأوتوكاد فمثلا عندما تزبد رسم تصميم معماري كامل لشقة فإنك تستطيع أن تزسم في الطبقة الأولى الأرضية الخاصة بالشقة والحوائط الخارجية ثم ترسم في الطبقة الثانية الأجزاء الكهربائية ثم الطبقة الثالثة الأجزاء الخاصة بالمطبخ والحمام وهكذا.

وبلاحظ إن هذه الطبقات شفافة وبرسم على كل طبقة ما تشاء وتتعامل معها لجميع الأوامر المتاحة في الأوتوكاد وتتحكم كذلك في إخفاءها أو ظهورها على الشاشة وقت ما تشاء. وتستطيع في النهاية تجميع جميع هذه الطبقات في شكل واحد وتستطيع كذلك ان ترسم الشكل الأساسي لأي كائن في طبقة والإبعاد في طبقة أخرى والنصوص في طبقة أخرى وهكذا .

تنفيذ الأمر Layer

يتم تتفيذ الأمر Layer من خلال:

1. الأيقونة الموجودة في شاشة الرسم

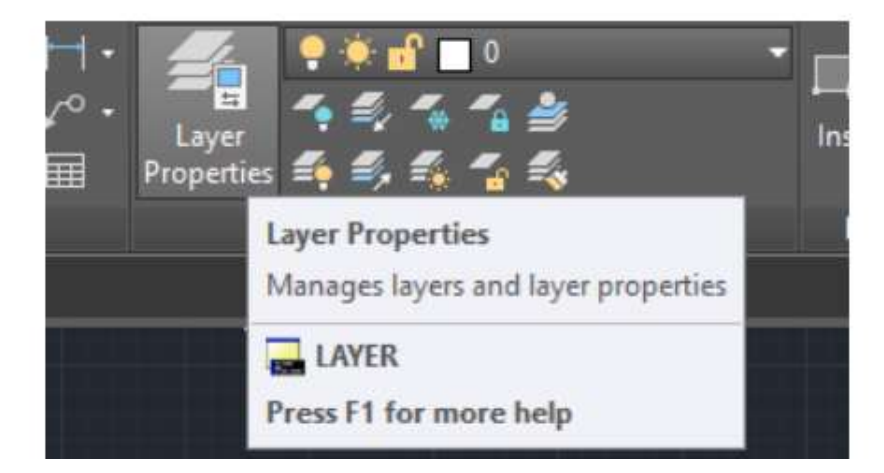

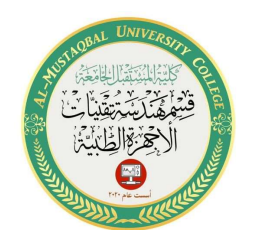

## 2 .من خلال قائمة الأوامر المنسدلة

Dr. Wadhah Razooqi Baiee

### Format > Layer

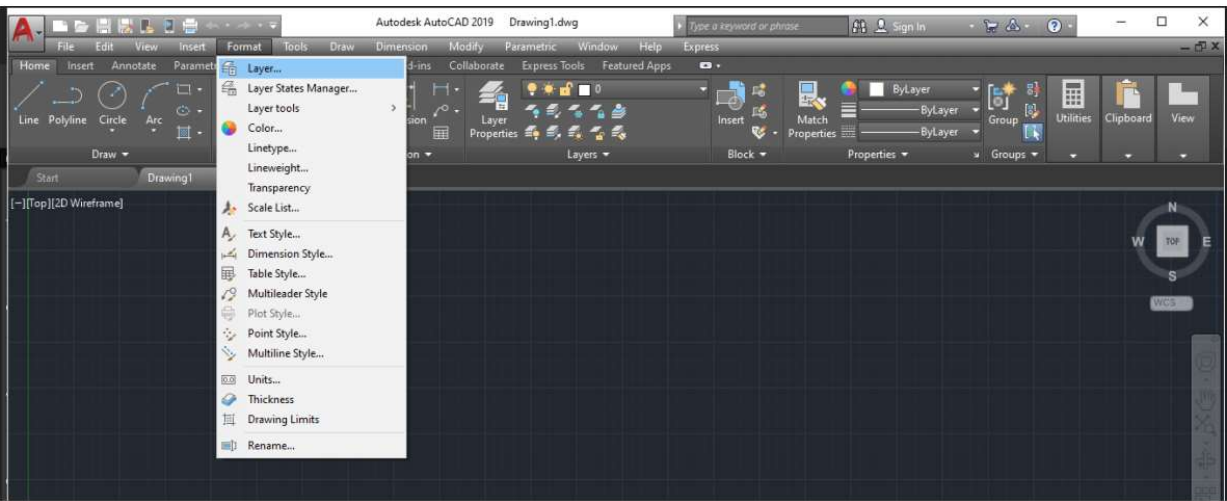

## 3 من خلال شريط الأوامر ، حيث نكتب كلمة Layer

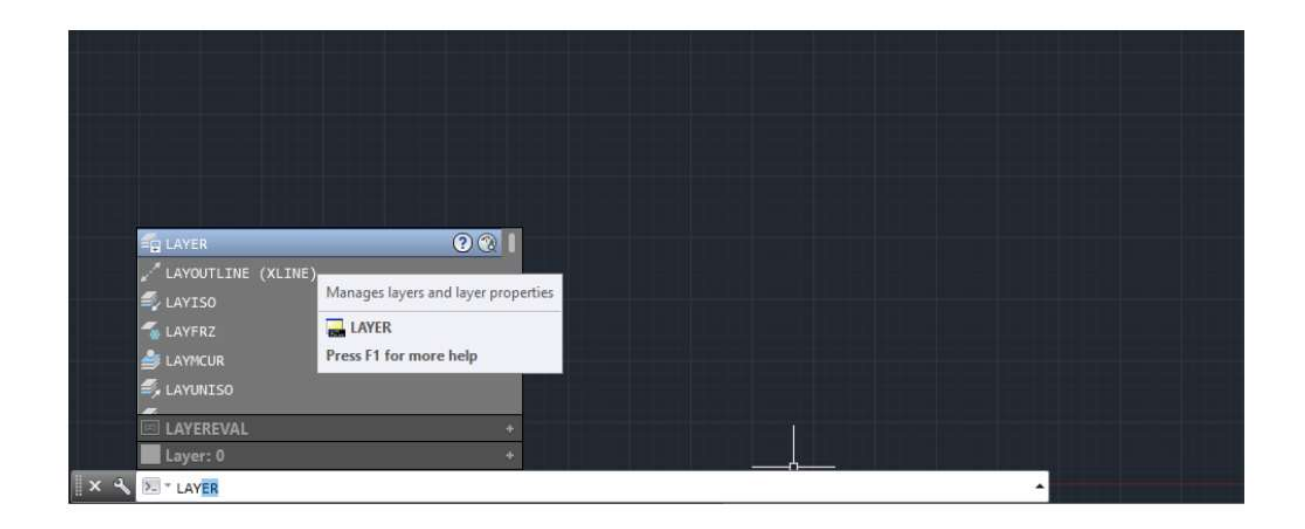

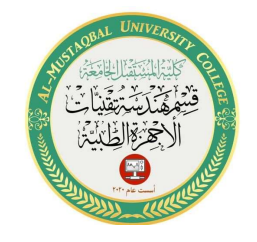

#### **AL-MUSTAQBAL UNIVERSITY**

Lecture 9 : Layers in AutoCAD , Examples

Dr. Wadhah Razooqi Baiee

عند نتفيذ الأمر Layer بأي من الطرق السابقة سوف يظهر لك الصندوق الحواري الخاص Layer Properties Manage

كما في الشكل:

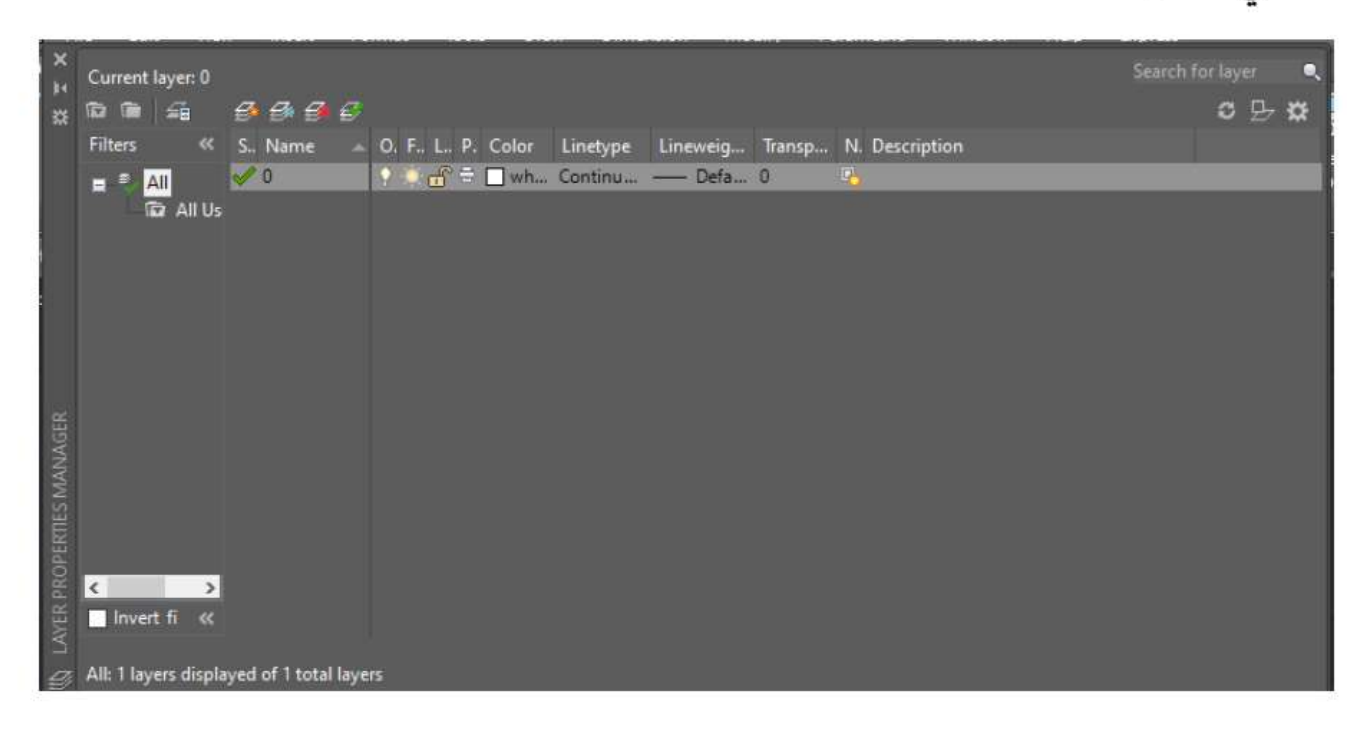

وفيها تحدد الطبقة التي تريد إظهارها في قائمة الطبقات وتستطيع أن تقوم بعمل Filter للطبقات طبقا للأسم والطبقة أو اللون أو نوعية الخطوط أو التجميد أو .......... أي تستطيع تنظيم الطبقات كما تربد.

3

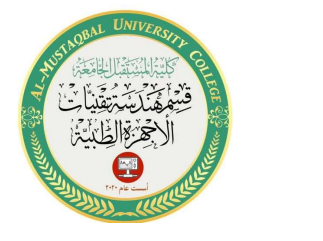

Dr. Wadhah Razooqi Baiee

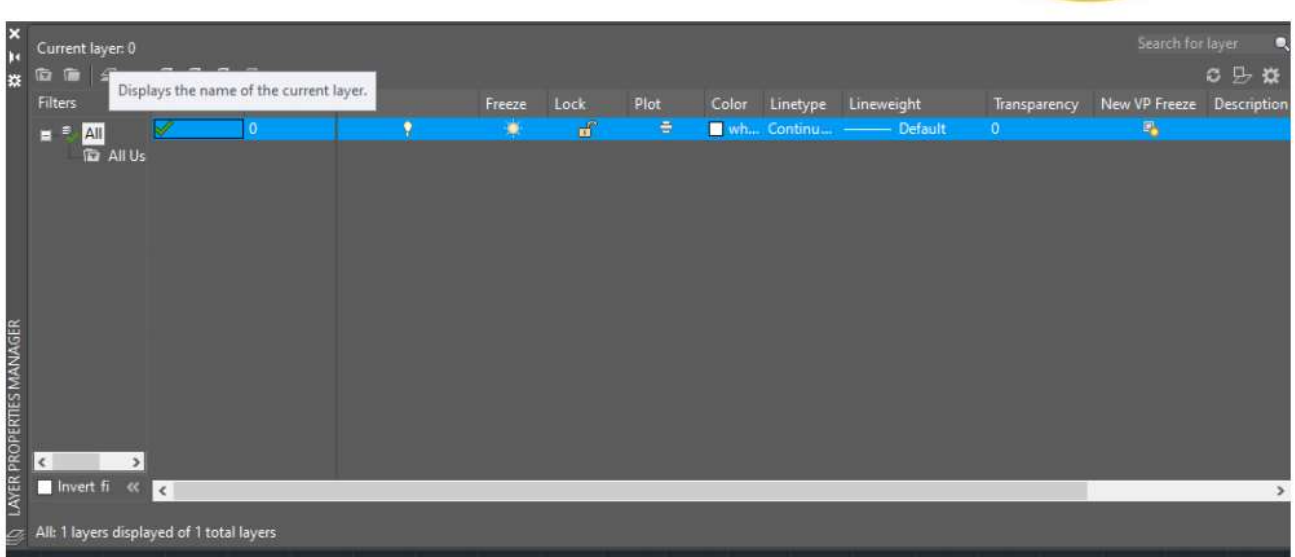

في الصندوق أعلاه سوف تجد Layer Properties Managerليعرض الطبقات الموجودة ومواصفتها وخصائصها كالاتي-:

### - Name : اسم الطبقة

## $-$  On/Off :

اجعل الطبقة Off/On عندما تكون On فإن الطبقة تستطيع أن تراها ويمكن طباعتها وإذا كانت Offفإن الطبقة لا ترى ولا يمكن طباعتها.

### - Freeze / Thaw in all view ports :

وتستخدم لتجميد الطبقة وبالتالي تكون الطبقة غير فعالة ولا تستطيع إضافة أو تعديل أي شئ في الطبقة ولا تظهر في الأوتوكاد. 4

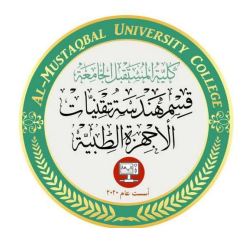

Dr. Wadhah Razooqi Baiee

## - Lock/Unlock :

عند استخدام LOCk سوف يتم إغلاق الطبقة ولكن تظهر على الشاشة ولا يمكن تعديلها أو مسح أو إضافة

- ليحدد اللون المستخدم في الطبقة : Color -
- لتغير نوع الخطوط المستخدمة : Line type –
- لتغير نوع الخطوط المستخدمة : Line Weight –

لانشاء طبقه جديده نفعل خيار (layer) ومن ثم يظهر الصندوق الخاص ب ( layer (new layer) نختار (properties management

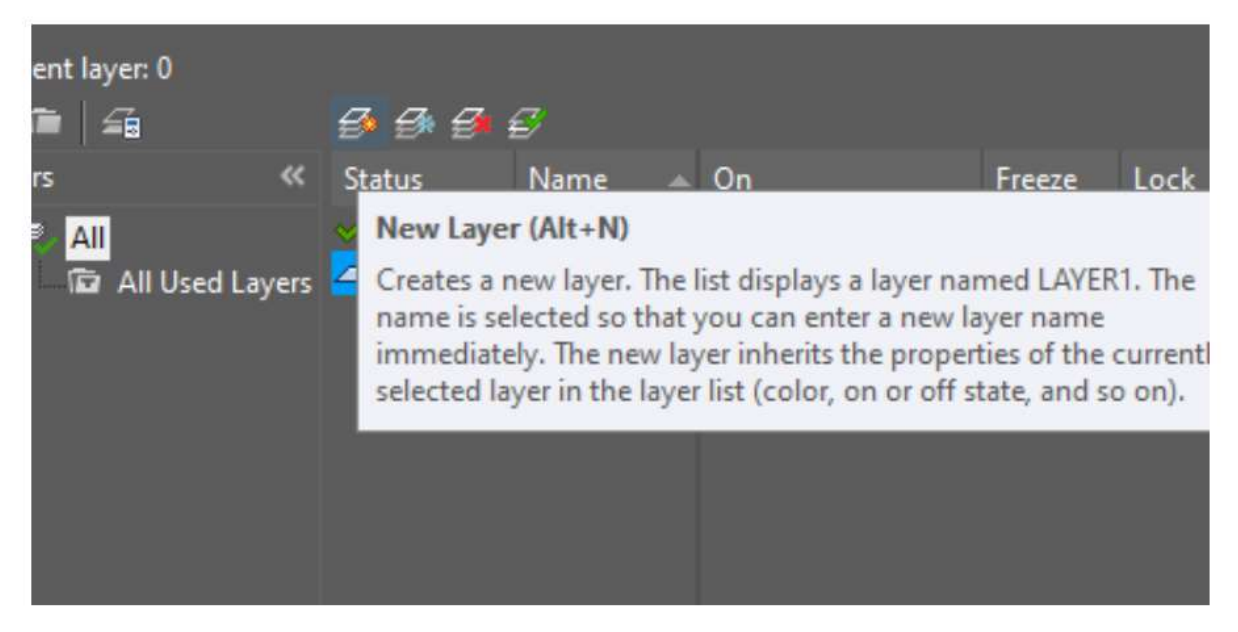

عندما نفعل هذا الخير سوف يخلق البرنامج طبقه ويسميها (layer 1)

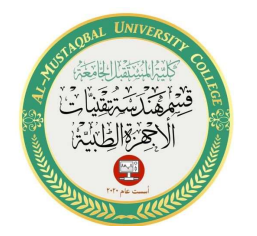

#### **AL-MUSTAQBAL UNIVERSITY**

#### Lecture 9 : Layers in AutoCAD , Examples

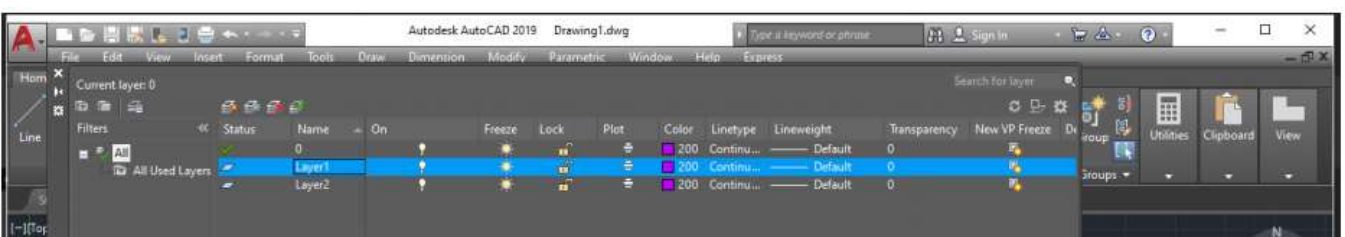

# وعندها يمكن ان نغير الخصائص للطبقه من لون ونوع خط وغيرها .

مثال / أنشئ الطبقات التالية

Dr. Wadhah Razooqi Baiee

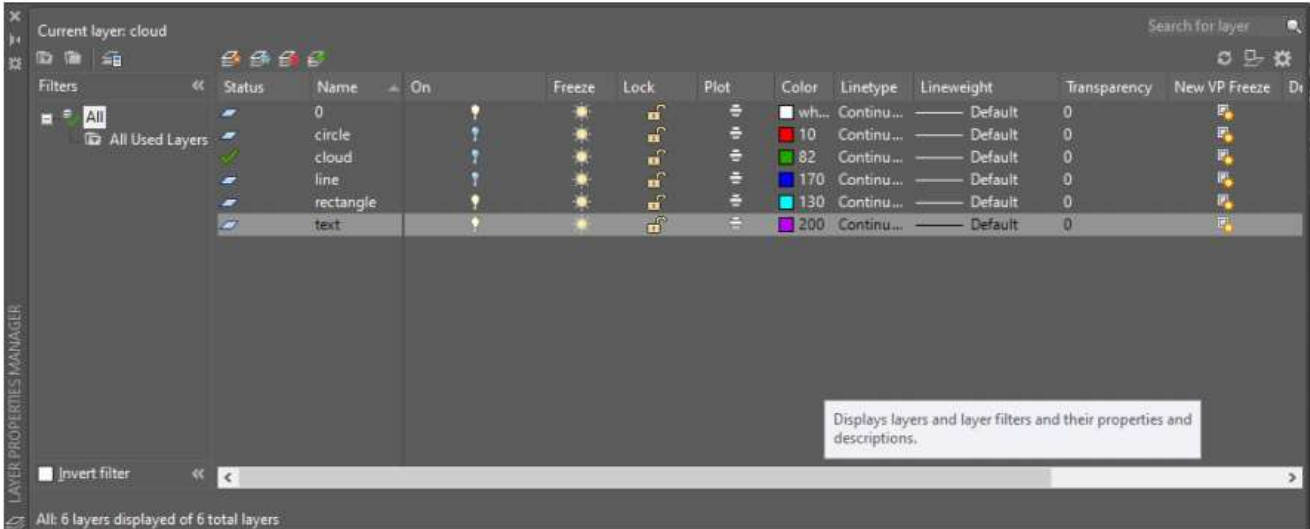

واختر الألوان لكل طبقة كما موضح في المثال

سوف نرسم مجموعه من المستطيلات والدوائر والخطوط والغيوم وبعض النصوص لغرض اختبار خيار الطبقات في برنامج الاوتوكاد

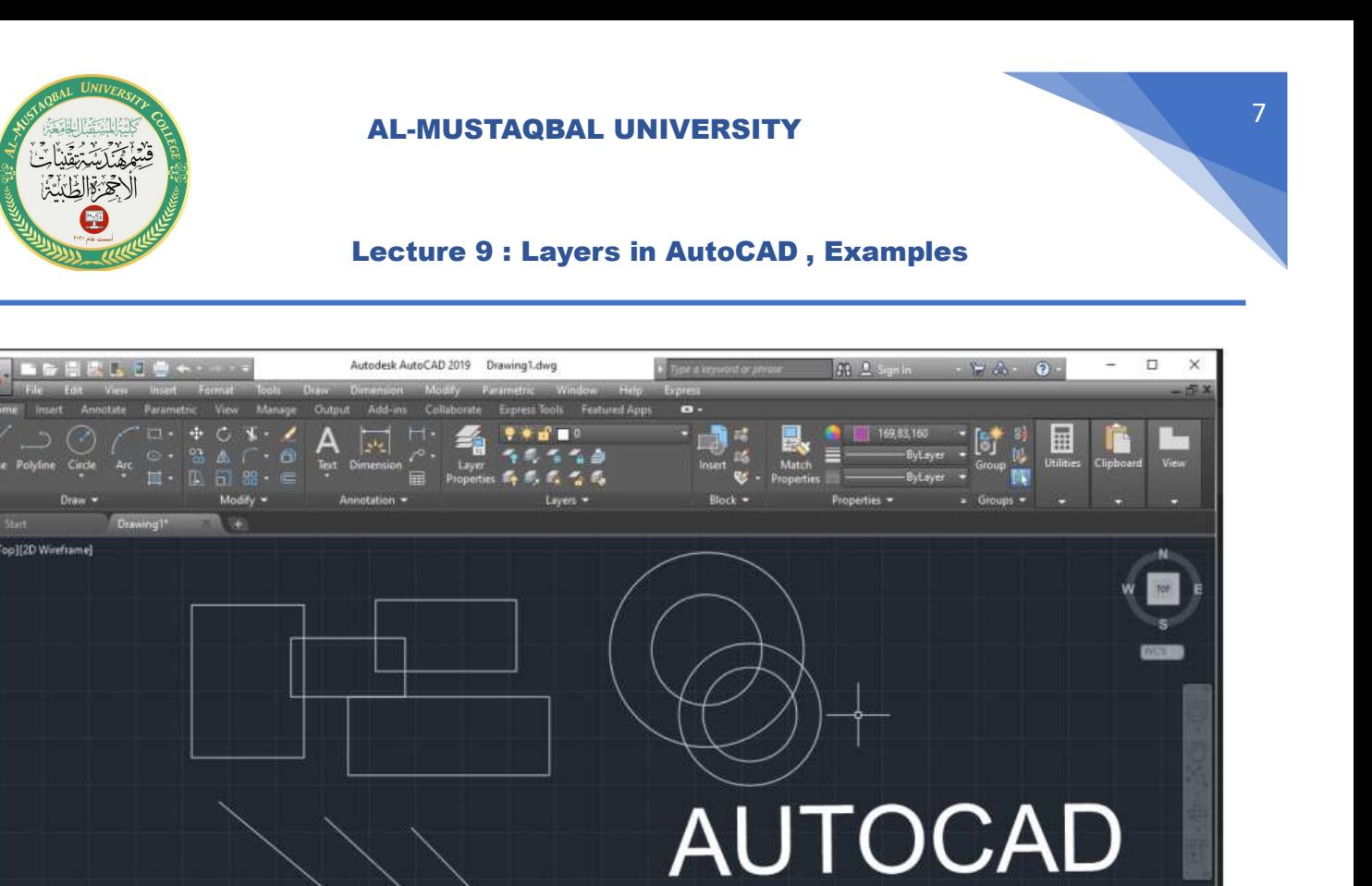

لكي نجعل الاشكال تأخذ خصائص الطبقات الخاصة بها نحدد كل شكل ونذهب الى قائمة ( layer properties) ونختار الطبقه المطلوبة

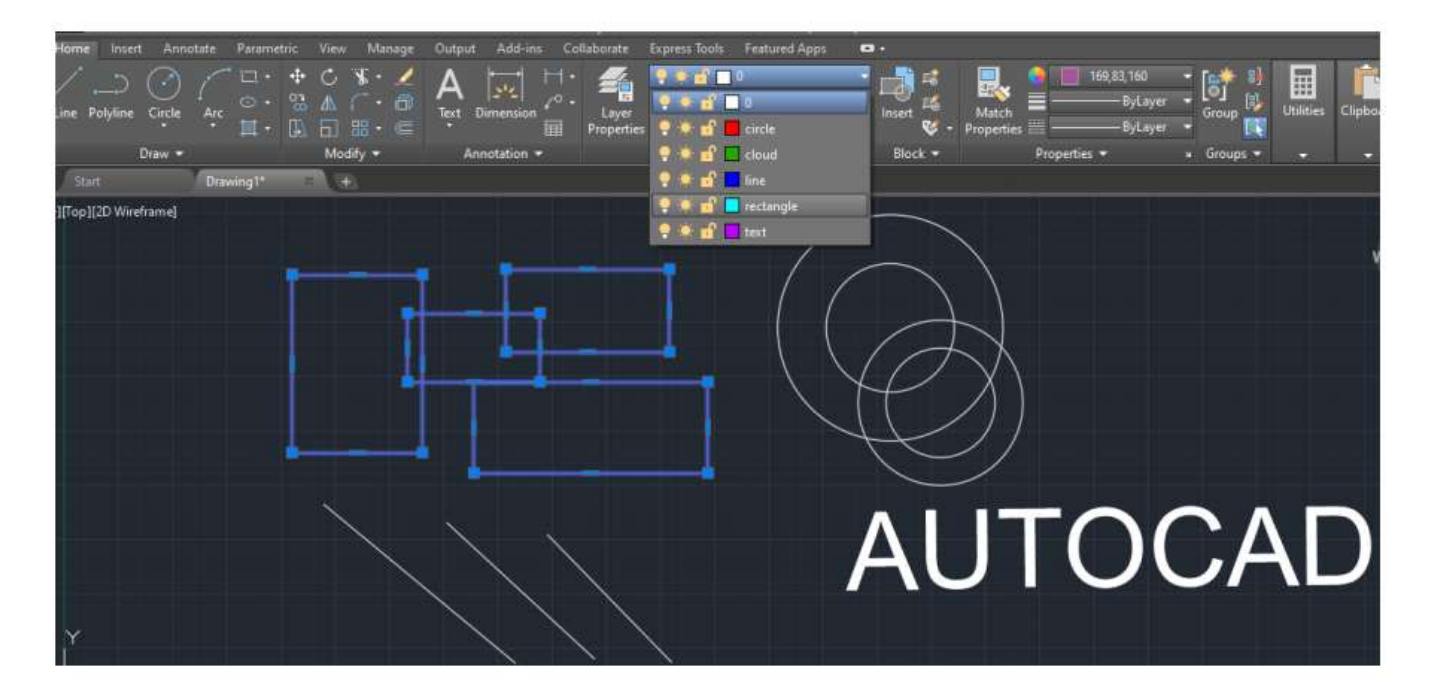

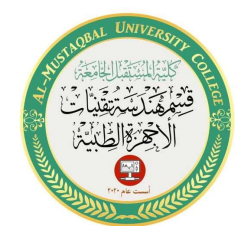

بعد تحديد الطبقات سوف نحصل على الشكل التالي :

Dr. Wadhah Razooqi Baiee

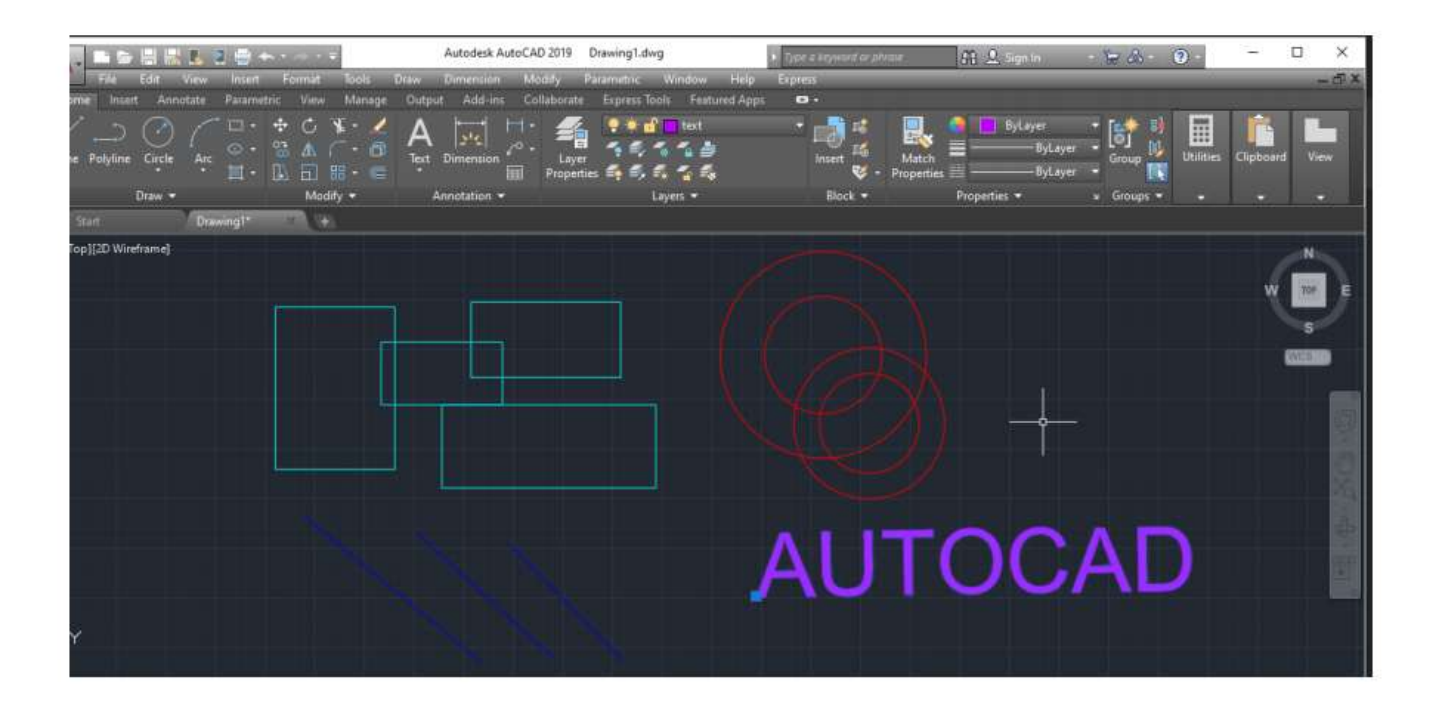

مثال /

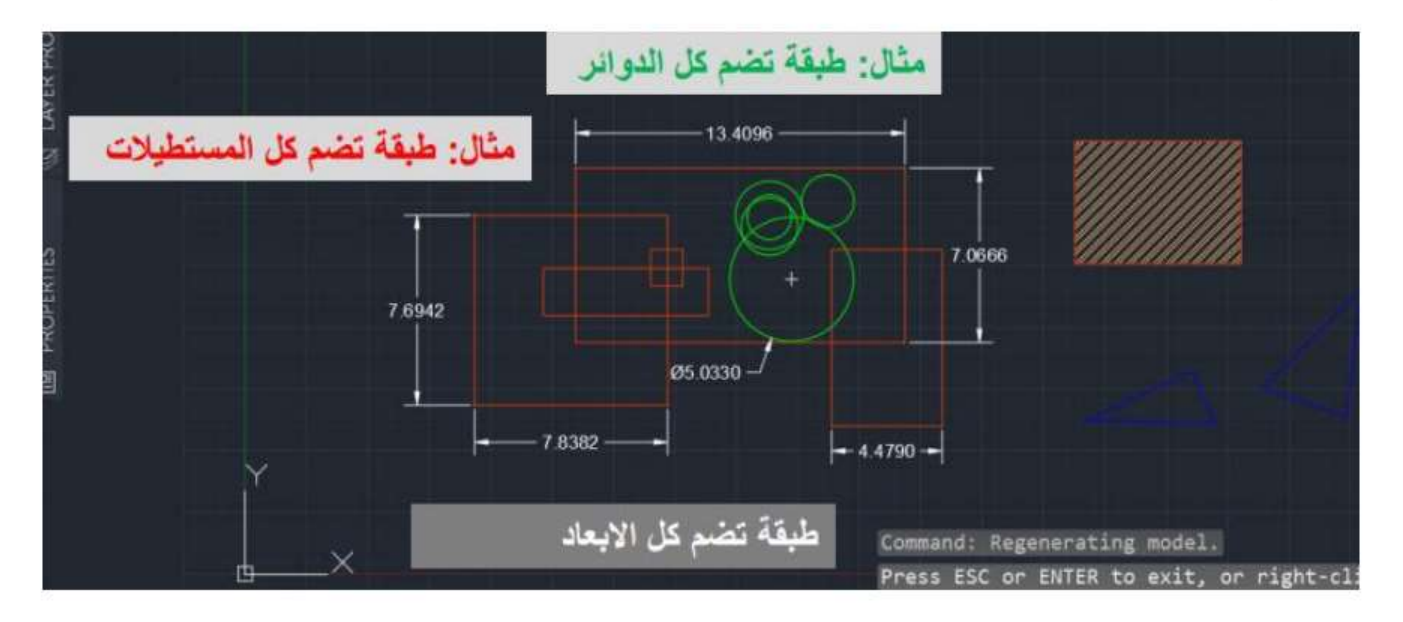

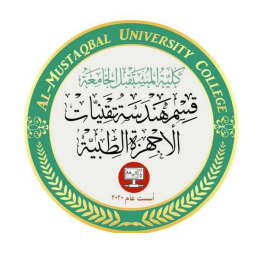

امثلة عن المساقط

المثال 1/ ارسم المساقط الثلاثه للمجسم التالي :

Dr. Wadhah Razooqi Baiee

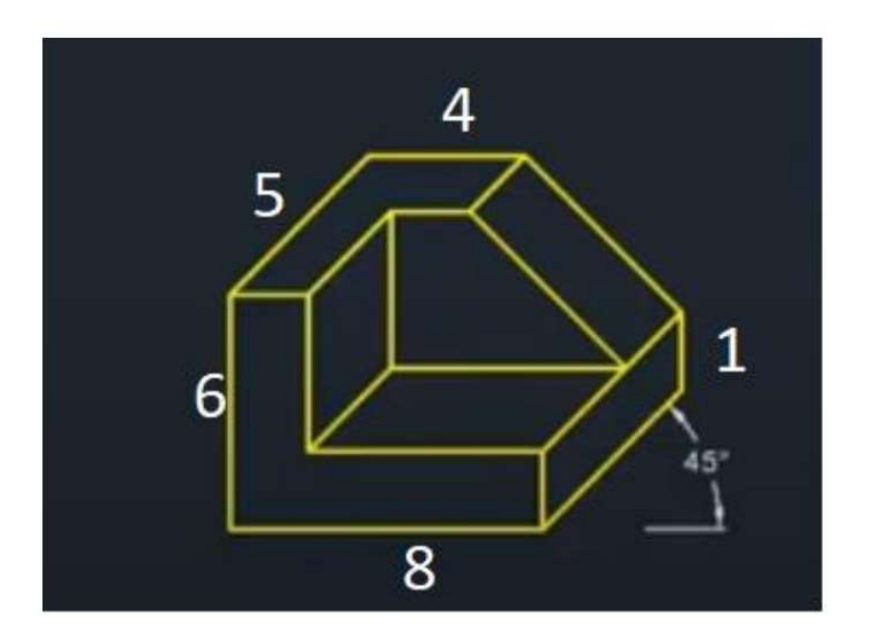

لغرض رسم المساقط الثلاثة يجب اتباع الخطوات الصحيحة : 1. اطلع على المجسم و تعرف على التفاصيل و الابعاد. 2. تخيل المساقط الثلاثة بشكل عام 3. ارسم المسقط الامامي بكل تفاصيله و بالابعاد الصحيحة. 4. انتبه في حال وجود خطوط مخفية يجب رسمها. 5. استخدم ما تحتاج اليه من أدوات (خط و دائرة و خط مستمر و نقطة و غيرها بالإضافة المي ما تحتاج اليه من أوامر التعديل)

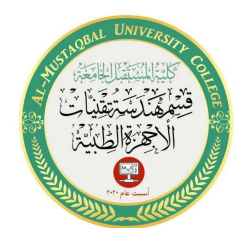

4. ارسم خطوط امتداد افقيه من المسقط الامامي لتحديد الحدود الخارجية للمسقط الجانبي و كذلك لتحديد الخطوط الأفقية الأخرى في ذلك المسقط.

5. حدد الحدود الخارجية للمسقط الجانبي باستخدام ما تحتاج اليه من أوامر كما مر سابقا

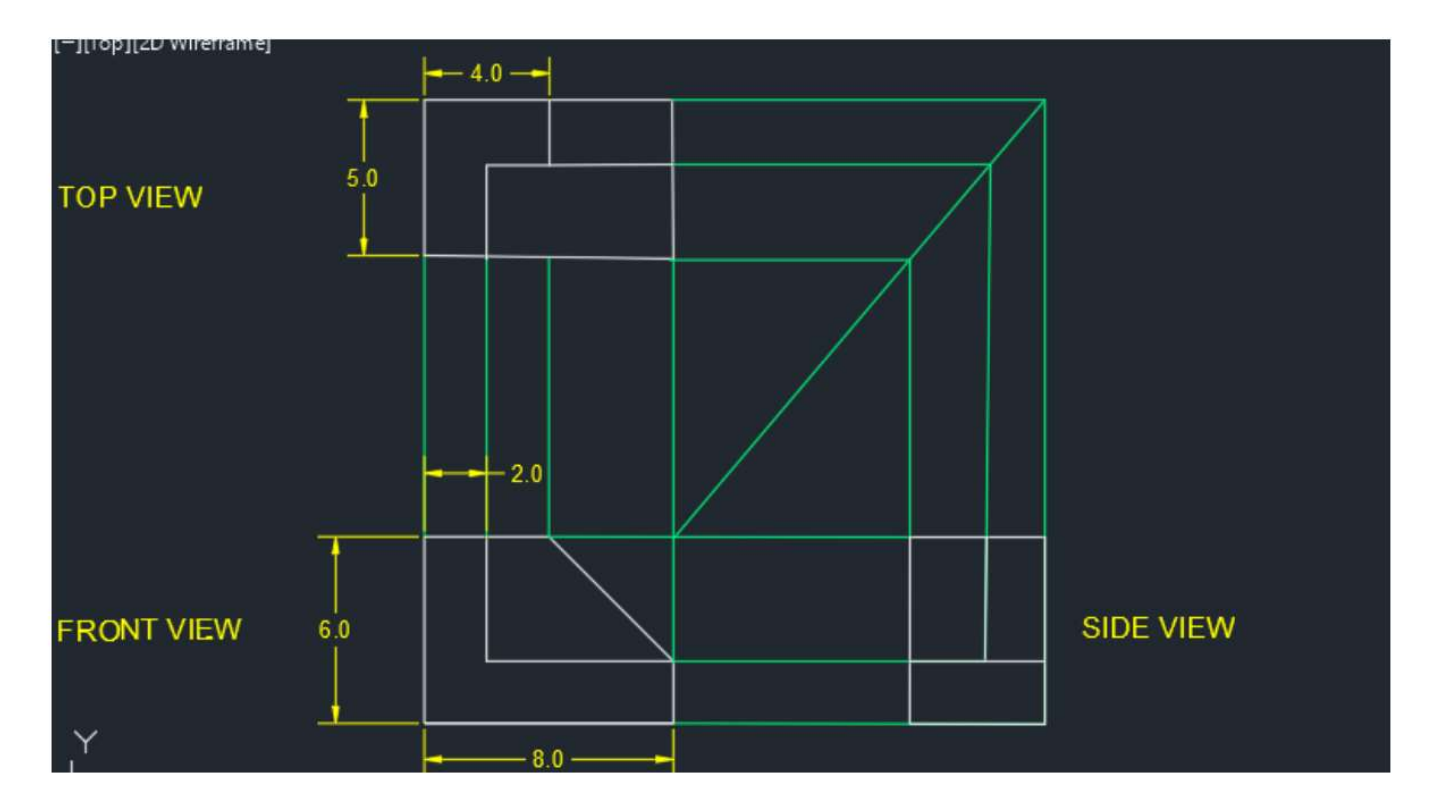

6 .اكمل رسم المسقط الجانبي بجميع تفاصيله و بالأبعاد الصحيحة.

Dr. Wadhah Razooqi Baiee

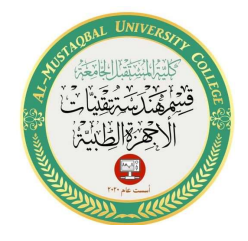

امثلة عن المساقط

المثال 2/ ارسم المساقط الثلاثه للمجسم التالي :

Dr. Wadhah Razooqi Baiee

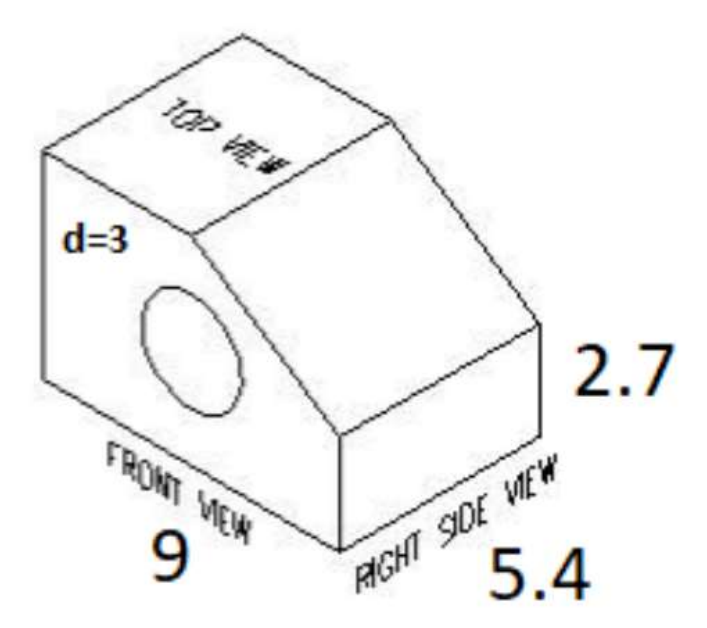

- لغرض رسم المساقط الثلاثة يجب اتباع الخطوات الصحيحة :
	- 1. اطلع على المجسم و تعرف على التفاصيل و الابعاد.
		- 2. تخيل المساقط الثلاثة بشكل عام
- 3. ارسم المسقط الامامي بكل تفاصيله و بالابعاد الصحيحة.
	- 4. انتبه في حال وجود خطوط مخفية يجب رسمها.

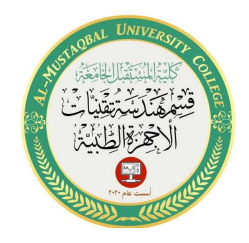

Dr. Wadhah Razooqi Baiee

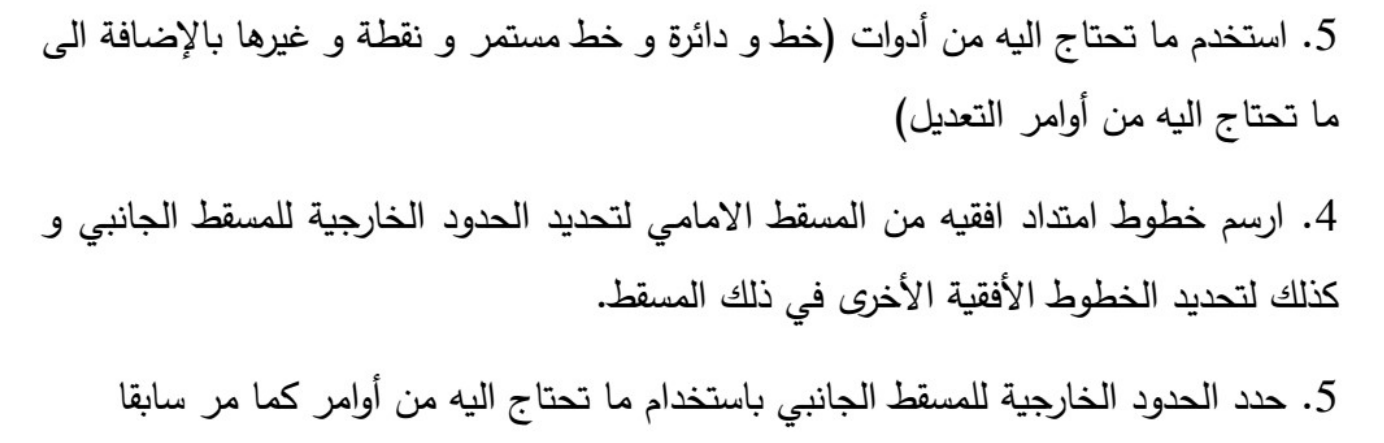

6 .اكمل رسم المسقط الجانبي بجميع تفاصيله و بالأبعاد الصحيحة.

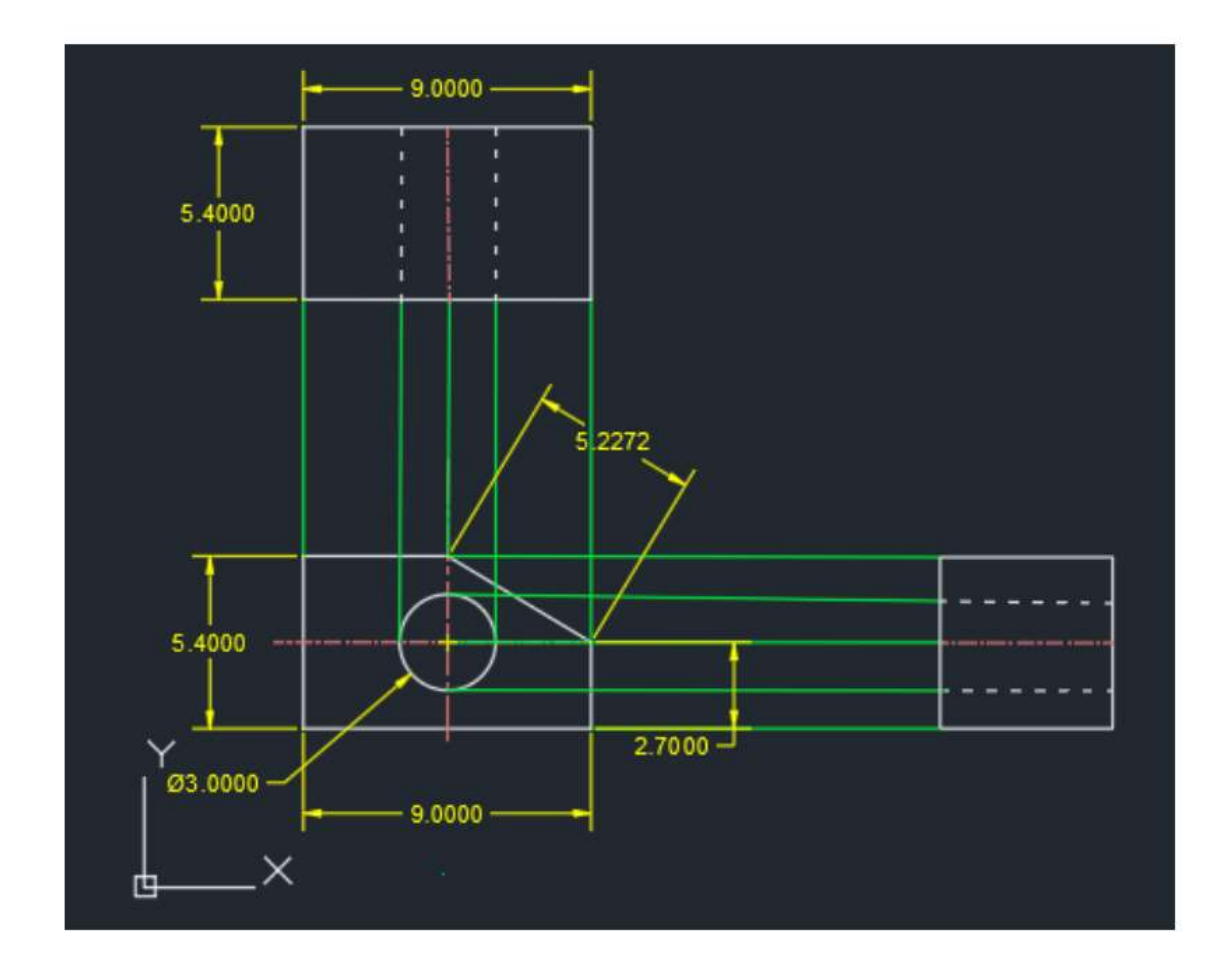